Расчеты по снижению расхода минераловатных плит в м<sup>3</sup> на утепление стен с учетом Rт.расч, полученного с учетом рекомендаций ТКП 45-2.04-196- 2010, выполнялись по следующей методике. В качестве базовой величины принималась толщина минераловатного плитного утеплителя, равная 0, 16 м. Это значение получено расчетом при следующих исходных данных: = 3,2 м<sup>2</sup>·°С/Вт и коэффициент теплопроводности материала  $\lambda$  = 0,05 Вт/м °С.

Численные значения снижения расхода утеплителя в м<sup>3</sup> на 1 м<sup>2</sup> утепляемой стены для каждого пункта строительства определялись как разность между базовой величиной (0, 16 м) и значением толщины плитного утеплителя  $R_{\tau,\text{near}}$ , полученной расчетом по методике ТКП 45-2.04-196-2010.

Расчеты показали, что снижение расхода плитного утеплителя (минвата) составили:

- для самого теплого населенного пункта (г. Брест) 0,05 м $^3$  на 1 м $^2$ утепляемой стены;
- для самого холодного (г. Езерище)  $0,02$  м<sup>3</sup> на 1 м<sup>2</sup> утепляемой стены.

## **Список цитированных источников:**

1. Строительная теплотехника. Строительные нормы проектирования: ТКП 45- 2.04-43-2006<sup>\*</sup>.

2. Тепловая защита зданий. Правила определения: ТКП 45-2.040196-2010.

3. Строительная климатология: СНБ 2.04.02.

4. Строительные нормы и правила Российской Федерации. Тепловая защита зданий: СНиП 23-02-2003.

УДК 691.87 *Сергеев Д. А., Ворончук М. В. Научный руководитель: ст. преподаватель Онысько С. Р., Бочарова Н. В.*

## **ПРОЕКТИРОВАНИЕ И ПРОЧНОСТНЫЕ РАСЧЁТЫ ТРЁХМЕРНЫХ ДЕТАЛЕЙ В ПРОГРАММЕ SOLIDWORKS С ПАКЕТОМ SIMULATIONXPRESS**

**Введение.** При создании объемных деталей сталкиваются с проблемой ее расчета вручную из-за их нестандартных форм. В таком случае для проектирования и расчета на прочность можно воспользоваться инструментами программного комплекса SolidWorks. С помощью этого программного комплекса может в несколько раз упроститься процесс проектирования и расчета на прочность необходимой детали вне зависимости от ее форм и размеров.

Целью этой работы является показать алгоритм создания детали, а также этапы при задании модели загружения детали для выполнения прочностных расчетов, а также анализа полученных результатов, и показать преимущества данного программного комплекса. Задача состоит в том, чтобы показать возможности и удобство, а также простоту в проектировании деталей и расчета на прочность с помощью SolidWorks.

## **Проектирование детали (рисунок 1).**

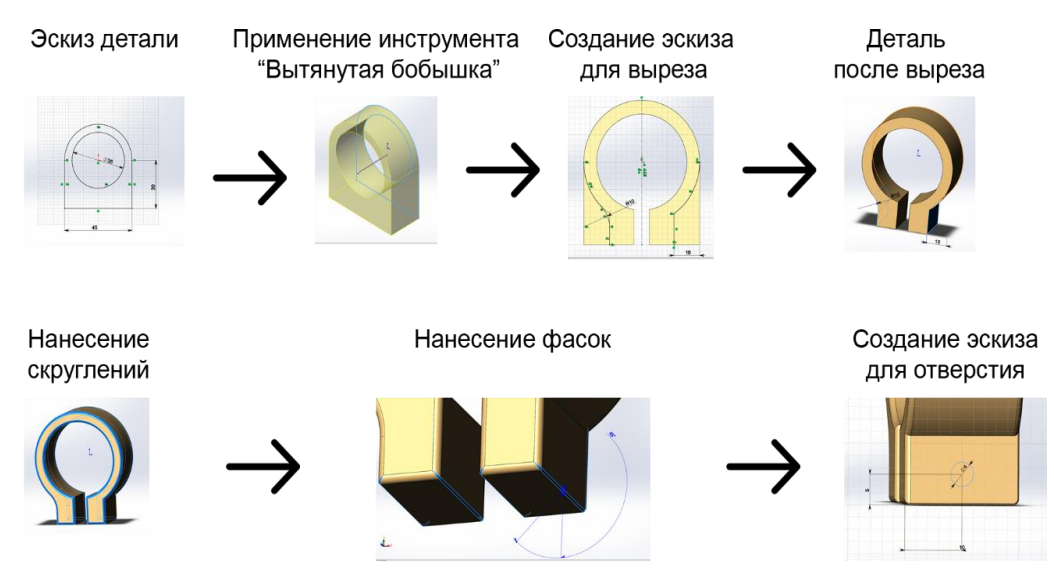

*Рисунок 4 - Поэтапный план создания 3D-модели детали*

Для проектирования используется программный комплекс SolidWorks [1, 2]. Для начала необходимо задать эскиз детали для последующего преобразования ее в 3D-модель. Создается с помощью инструмента «Линия» две вертикальные и одна горизонтальные прямые произвольных размеров, одновременно задаются необходимые размеры эскиза, а затем соединяются окончания вертикальных прямых инструментом «Касательная дуга», чтобы их соединяла полуокружность. Горизонтальный размер задается формулой «D2@Эскиз1» = «D1@Эскиз1» \* 1.5. Выполняется окружность радиусом 35мм с помощью формулы «D3@Эскиз1" = "D2@Эскиз1» - 10.

Далее необходимо сделать эскиз определенным. Для этого добавляется один «лишний размер», указывающий радиус дуги, который конфликтует с размером 45мм. Эскиз станет переопределенным и будет предложено сделать эскиз управляемым или управляющим. Для разрешения конфликта делается размер управляющим и используется инструмент «Полностью определенный эскиз» для его определения.

После того как определился эскиз создается 3D-модель детали. Для этого выделяется эскиз и используется инструмент «Вытянутая бобышка». Вытягивается на 20 мм и получается уже 3D-модель, которая будет в дальнейшем редактироваться под необходимые параметры.

Обрезаются ненужные края инструментом "Вытянутый вырез", по новым эскизам. Создается первый эскиз в виде прямоугольника ровно по центру нижней части детали. Вырезается, используя данный эскиз.

Далее, используя инструмент "Центр дуги", проводится дуга от пересечения окружности с горизонтальной осью справа до "прямоугольника", который мы вырезали. Затем, на расстоянии 10 мм от правого края проводится вертикальная прямая от нижнего края до пересечения с данной дугой, а лишняя часть дуги обрезается. Через центр детали проводится вертикальная осевая линия и через нее отзеркаливается наш эскиз на левую сторону.

Используя инструмент "Скругление", делается скругление радиусом 10 мм между дугой и вертикальной дугой на левой части эскиза.

Когда уже выполнился контур детали, можем приступать к выполнению скруглений и фасок. Наносятся скругления и фаски на необходимые ребра детали. Задается скругление радиусом 1мм и выбираются необходимые нам ребра.

Затем делаются фаски, заранее установив параметр "расстояние" равным 0.25 мм и угол 45˚, с помощью инструмента "Фаска".

Далее выполняется финальное редактирование детали. На нижнюю боковую грань наносится эскиз окружности и вырезается она, используется инструмент "Вытянутый вырез" с параметром "Сквозь все".

**Расчет на прочность.** Для расчета на прочность будет использоваться SolidWorks SimulationXpress. С помощью этой программы будут выолняться прочностные расчеты, найдены места большей нагрузки, а может отображаться, как деталь будет себя вести под нагрузкой в виде анимации.

Сначала необходимо задаться креплением детали. Крепление устанавливается на одну боковую грань, а на другую задается нагрузка равная 2000 Н, принимается материал, из которого будет производиться деталь, в нашем случае это легированная сталь, далее запускается анализ детали. После этого отображаются эпюры перемещения, напряжения, деформаций (рисунок 2, 3, 4) и запаса прочности. Программа позволяет после расчета просмотреть анимацию перемещения под нагрузкой и произвести оптимизацию детали.

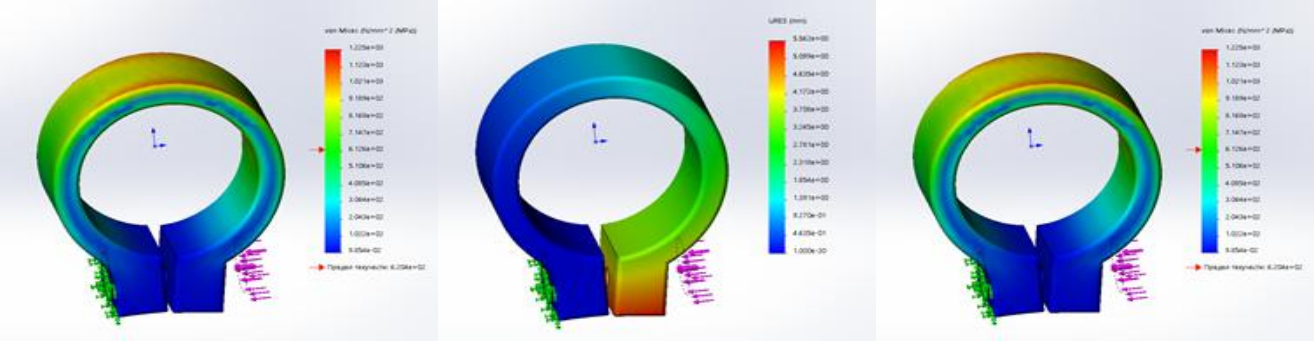

*Рисунок 5 – Эпюра напряжений*

*Рисунок 6 – Эпюра перемещений*

*Рисунок 7 – Эпюра запаса прочности*

**Вывод.** Данная программа – SolidWorks позволяет спроектировать любые геометрически сложные детали, а расчетный модуль SimulationXpress, который полностью интегрирован в среду программы, предназначен для инженеров-конструкторов, которым необходимо в кратчайшие сроки предварительно получить данные по работоспособности своей конструкции и провести виртуальные испытания. Так же в программе визуально отображаются слабые места детали в графическом виде и ее движение под нагрузкой, что является очень полезным при проектировании деталей. Так как размеры детали задаются параметрически, то можно легко проводить оптимизацию, любое изменение переносится в расчетную конечно-элементную модель и запускается анализ SimulationXpress, чтобы проверить, как изменилось напряженнодеформированное состояние детали и выбрать более оптимальный вариант.

## **Список цитированных источников**

1. Дударева, Н.Ю. SolidWorks 2009 для начинающих / Н.Ю. Дударева. - М.: Книга по Требованию, 2013. - 448 c.

2. Дударева, Н.Ю. SolidWorks 2009 на примерах / Н.Ю. Дударева. - М.: БХВ-Петербург, 2013. - 631 c.